# **Programme zum Erstellen von digitalen (Bilder-)B¸chern**

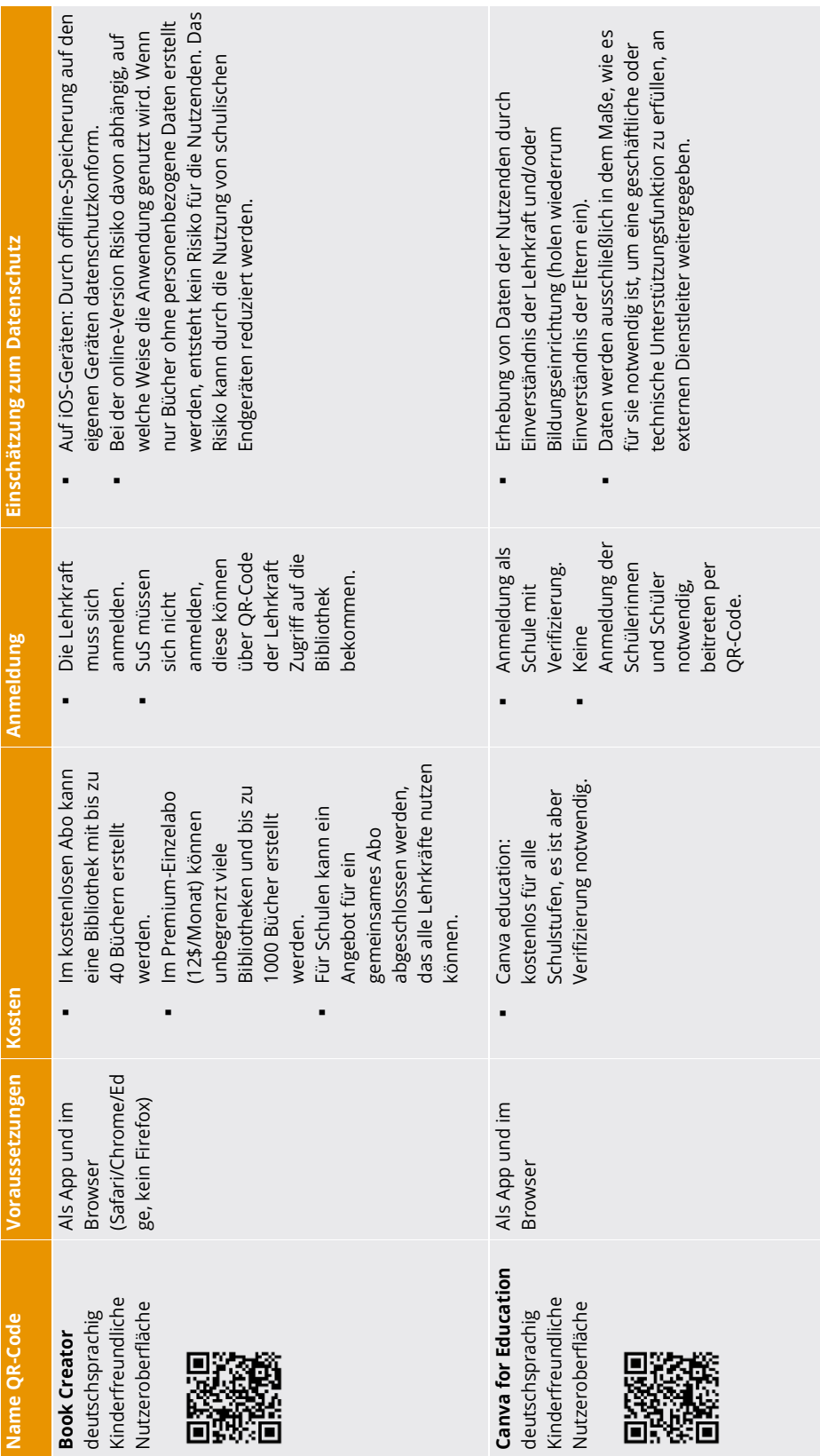

Ministerium für<br>Schule und Bildung<br>des Landes Nordrhein-Westfalen

l

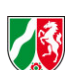

**BILDUNGSLAND INRW** 

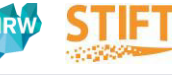

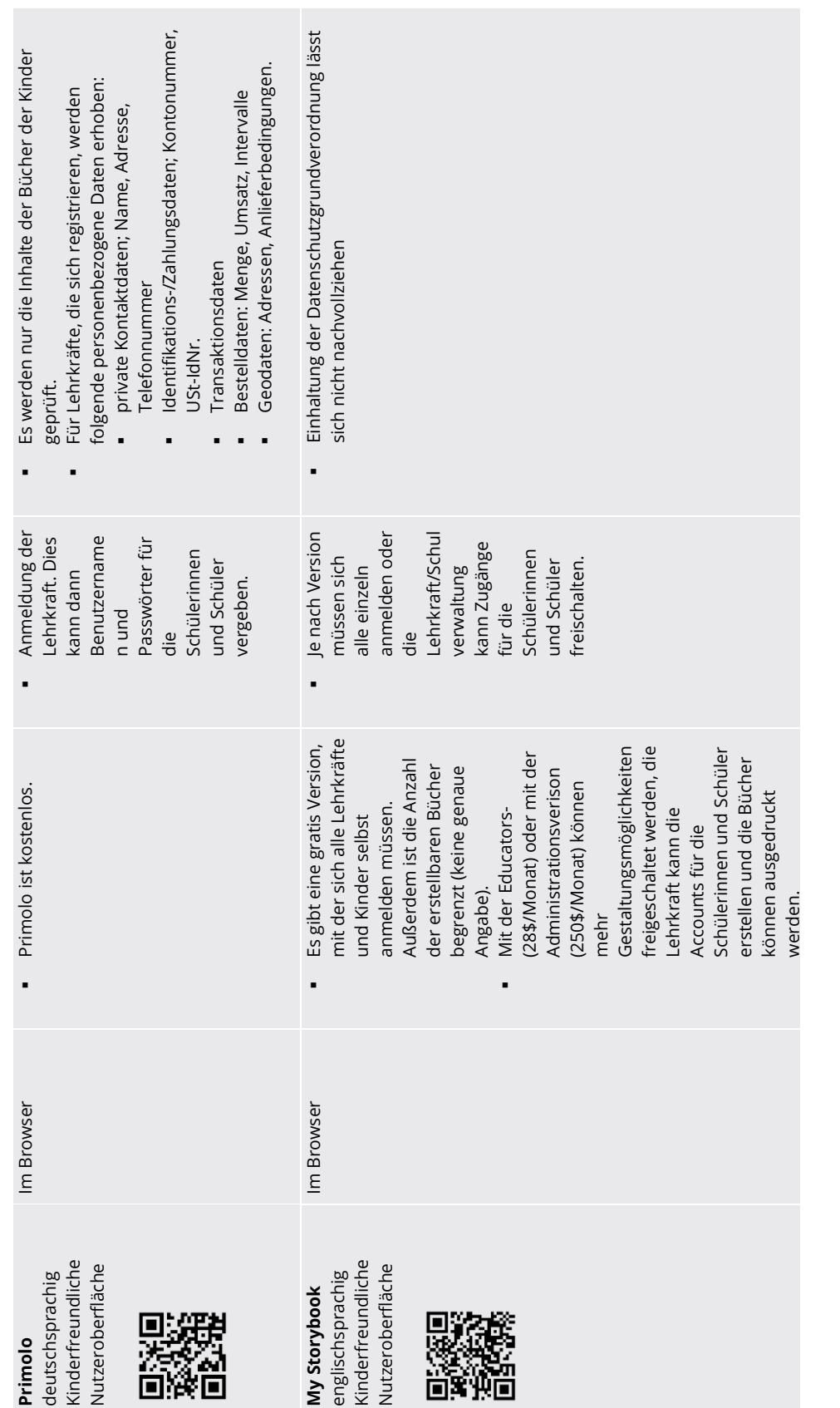

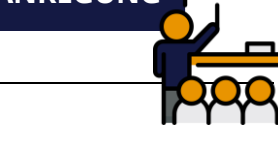

Ministerium für<br>Schule und Bildung<br>des Landes Nordrhein-Westfalen

l

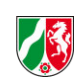

**BILDUNGSLAND INRW** 

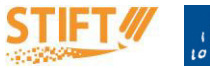

© Leibniz Universit‰t Hannover, 2023 I Seite 2 von 2

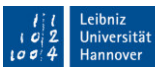

# **Anleitung Bookcreator**

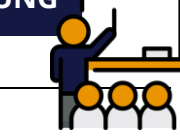

#### **Anmeldung**

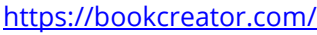

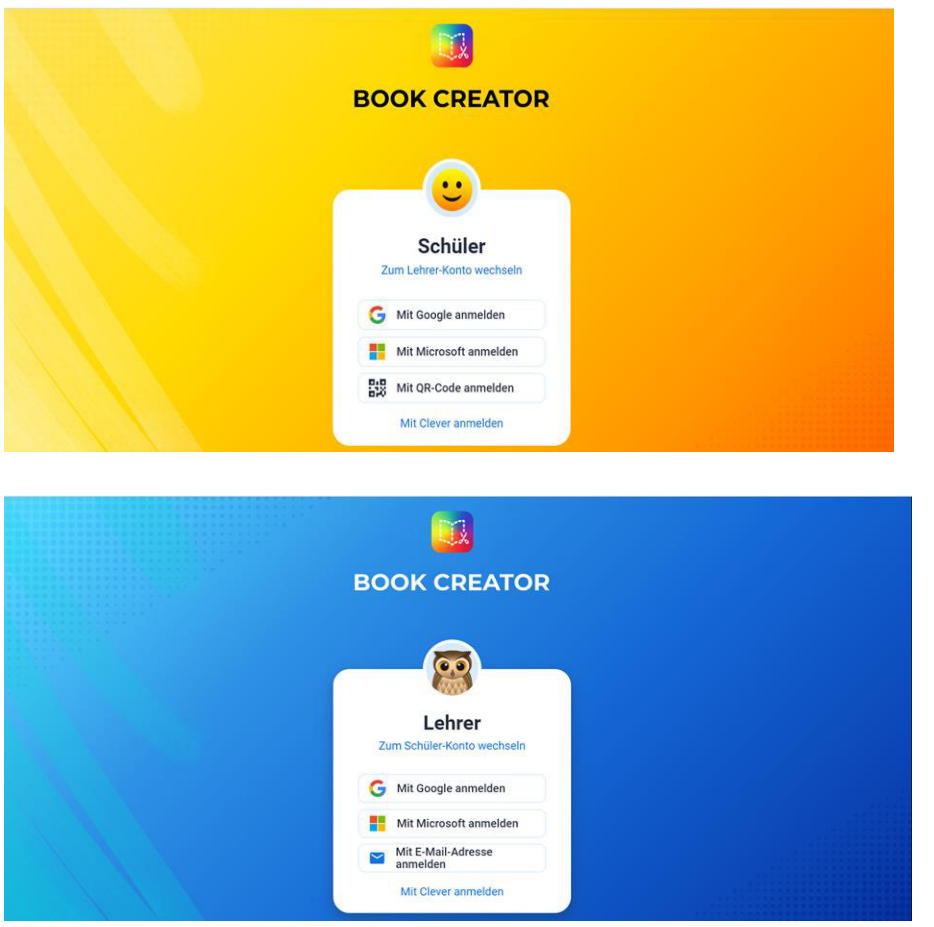

Die Lehrkraft muss sich beim Book Creator anmelden. Die SuS können durch einen QR-Code ohne Anmeldung auf den Book Creator zugreifen. Der Book Creator ist im Browser (Edge/Safari/Chrome) erreichbar oder kann als App im AppStore oder PlayStore auf mobile Endgeräte heruntergeladen werden.

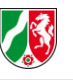

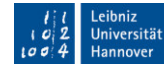

#### **Ein Buch erstellen**

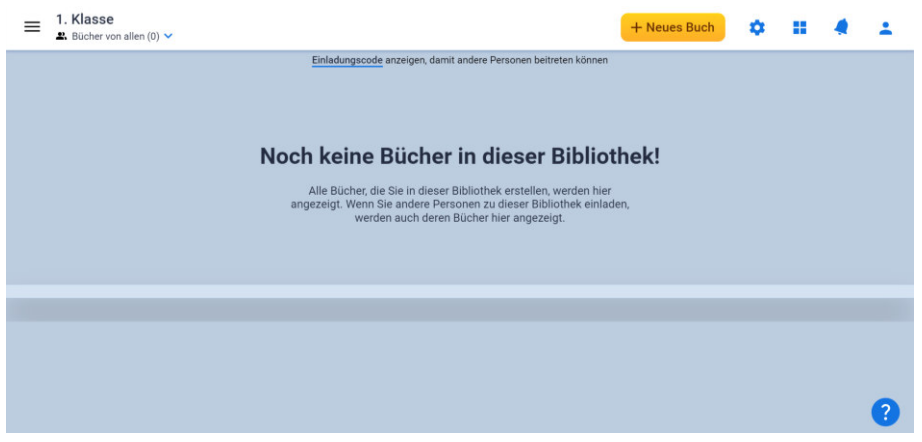

Von der Startseite aus werden die eigenen Bibliotheken erreicht. Diese funktionieren als Speicherorte zum Sortieren der erstellten Bücher.

Um ein Buch zu erstellen, klickt man oben rechts auf "+ Neues Buch". Als nächstes wählt man die Vorlage für das Buch aus. Diese kann leer sein (links), oder schon eine bestehende Vorlage enthalten (rechts).

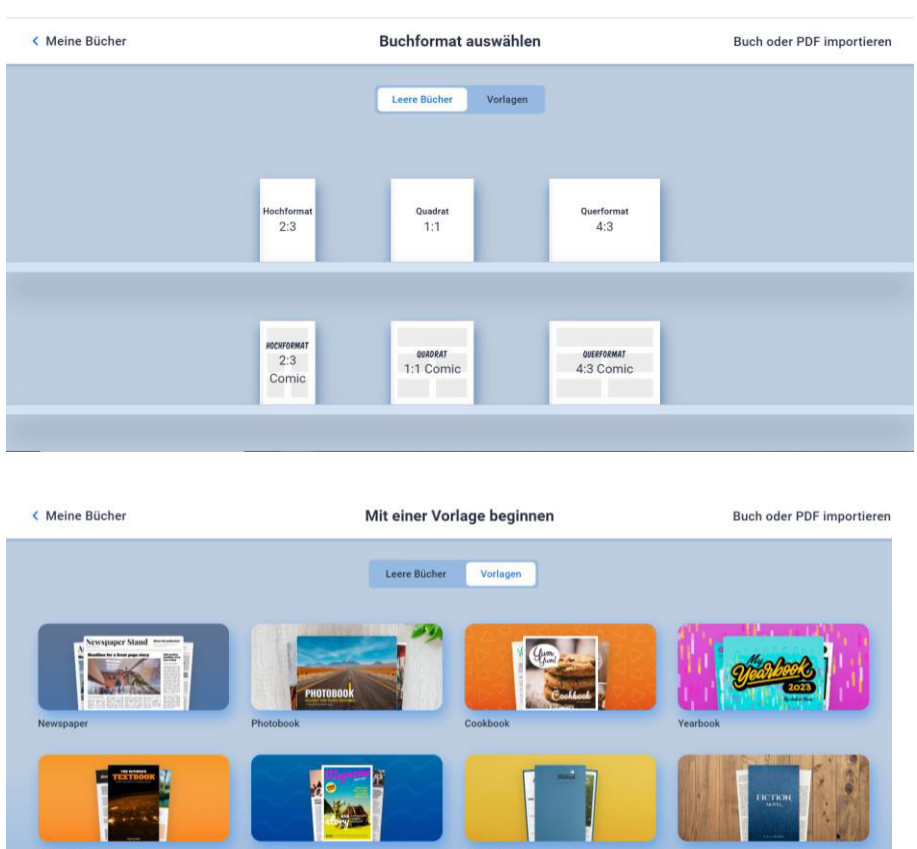

Sobald man eine Vorlage ausgewählt hat, kann man das Buch nach Belieben bearbeiten. Dazu wählt man über das "+" aus, wie man das Buch bearbeiten möchte.

l

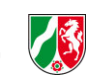

**BILDUNGSLAND** 

iversität

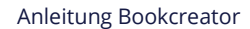

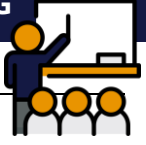

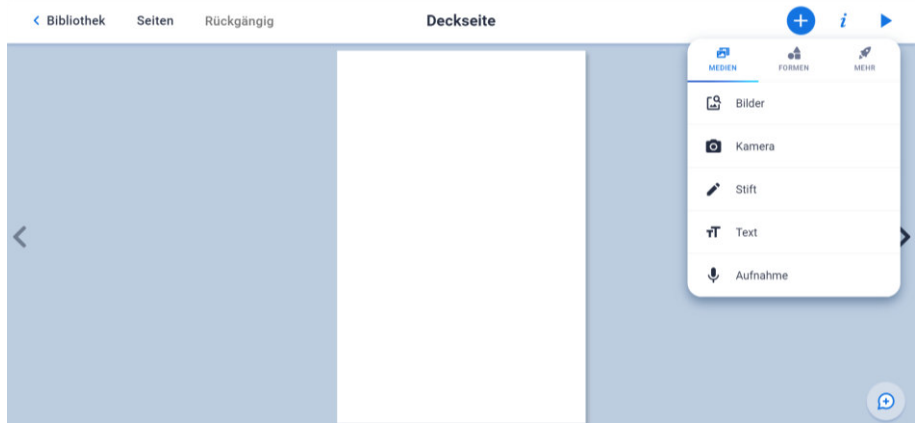

#### **Über Medien…**

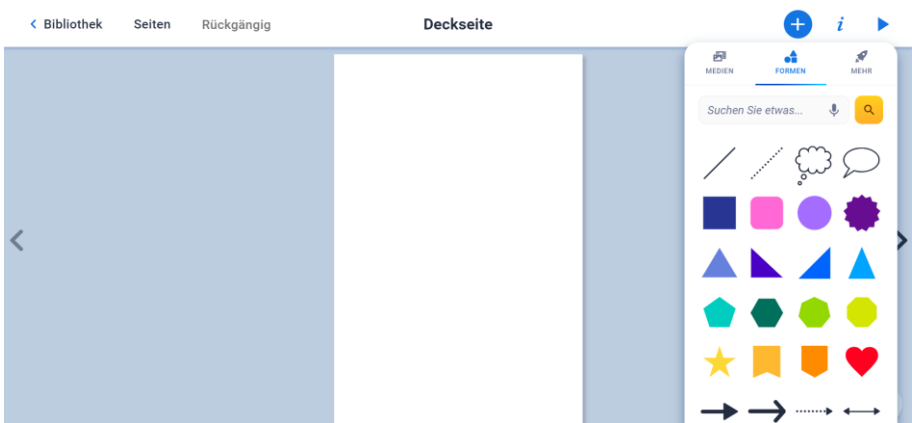

#### **oder Formen…**

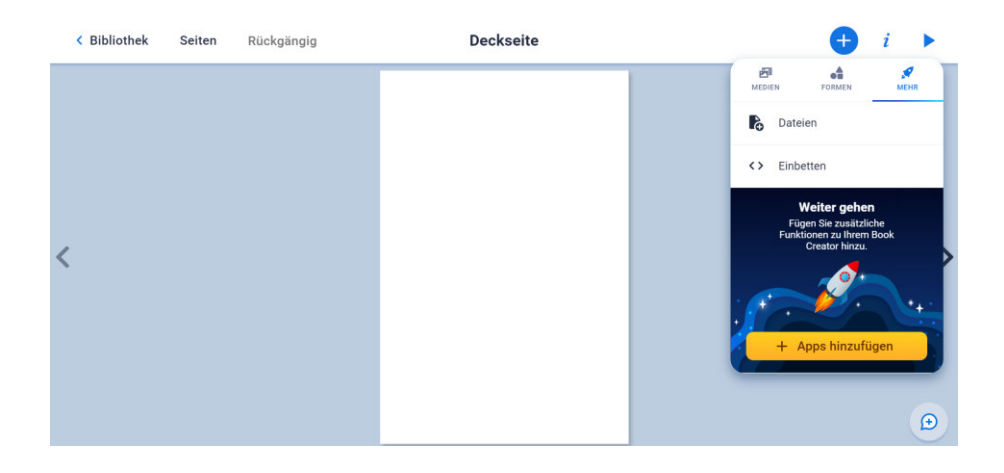

#### **…oder eingebettete Elemente!**

l

Über die beiden Pfeile an den Seiten lassen sich neue Seiten hinzufügen und die Seiten vor- und zurückblättern. Über das kleine "i" lässt sich das Layout des Buches verändern. Es kann das Papier geändert und Hintergründe eingefügt werden.

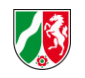

**BILDUNGSLAND**<br>Fachoffensive Deutsch

Universität Hannover

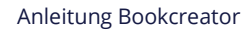

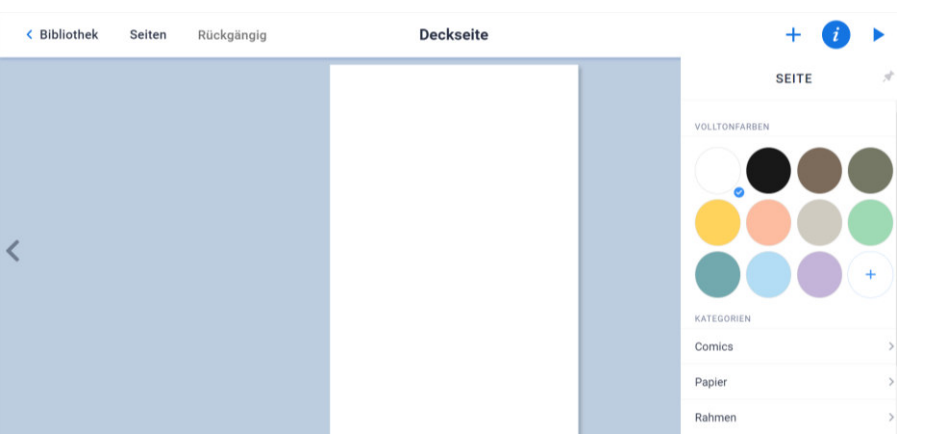

Über den Pfeil oben rechts geht das Buch in den Präsentationsmodus. Hierbei gibt es auch die Mˆglichkeit, das Buch automatisch vorlesen zu lassen.

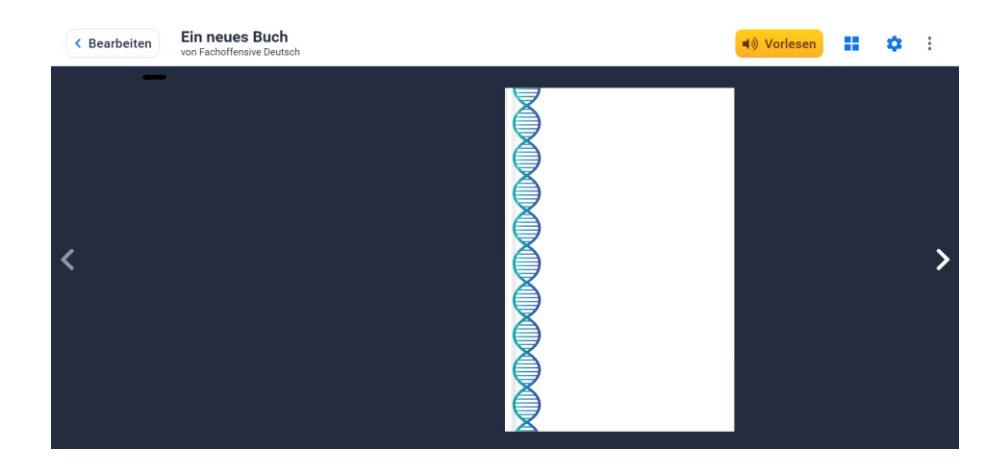

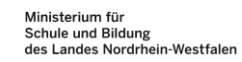

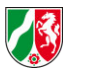

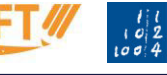

#### **Buch speichern und verwenden**

Die Bücher werden vom Programm automatisch in der eigenen Bibliothek abgespeichert.

Jetzt kann das Buch mit anderen geteilt werden, indem man es **online stellt, als eBook downloadet** oder **ausdruckt.** 

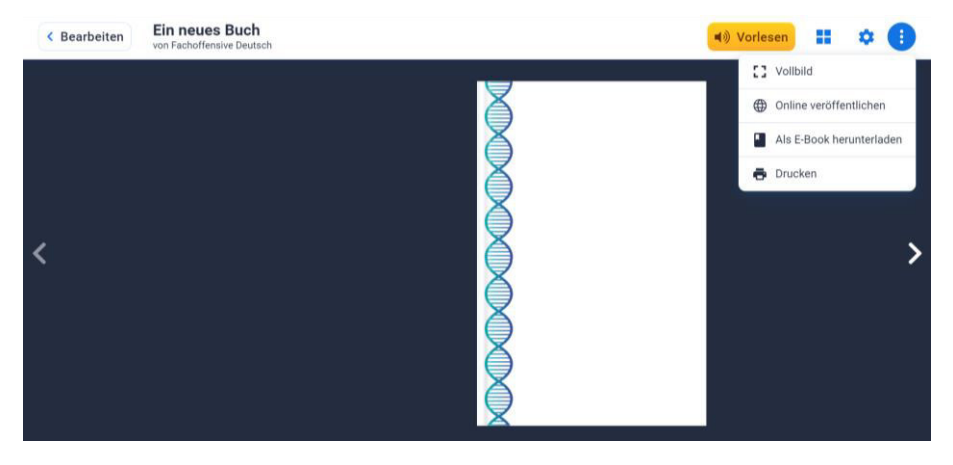

Außerdem können Bücher für die weitere Verwendung *importiert* werden, sie können in entsprechende Bibliotheken verschoben werden, man kann Bücher kopieren und man kann Bücher zusammenfügen, beispielsweise mehrere Bücher von Schülerinnen und Schülern zu einem Thema.

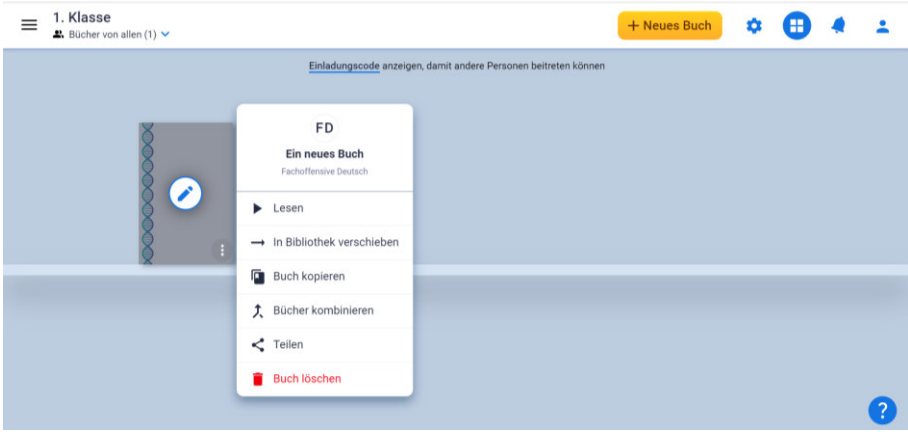

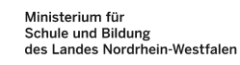

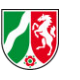

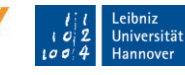

## **Zugang für Schülerinnen und Schüler**

Schülerinnen und Schüler müssen sich bei Book Creator nicht registrieren, um Bücher zu erstellen. Dafür kann die Lehrkraft Zugänge freischalten.

Dafür klickt man in den Account-Einstellungen auf "Schüler-Anmeldungen".

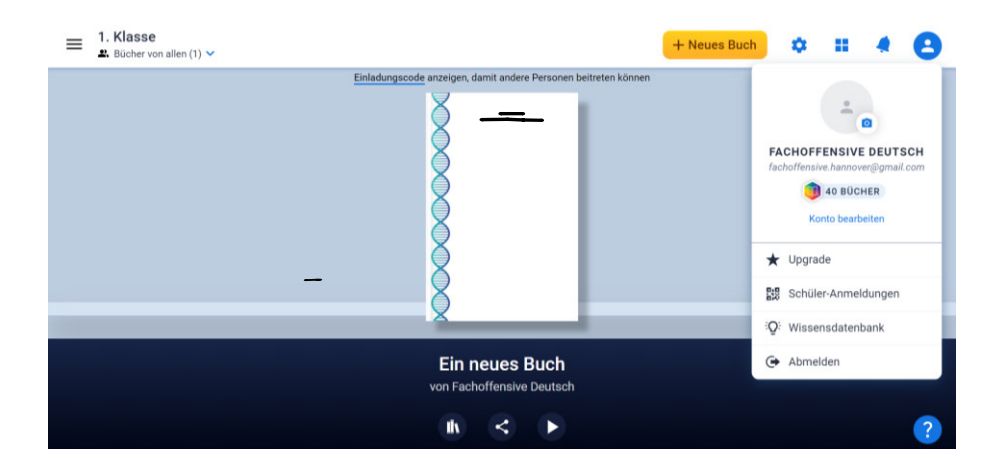

Daraufhin soll die Lehrkraft die Namen der Schülerinnen und Schüler eintragen, die einen Zugang bekommen sollen.

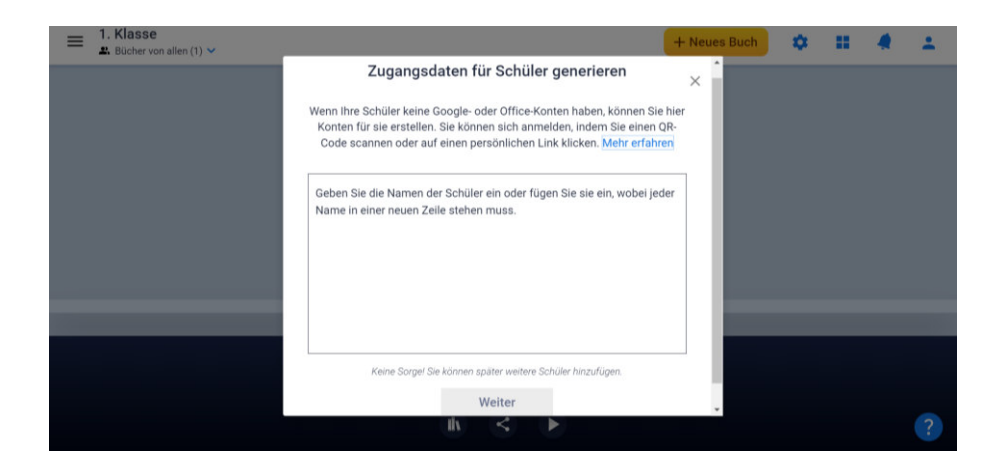

Nachdem die Lehrkraft die Namen aller Schülerinnen und Schüler eingetragen hat, kann die Lehrkraft entweder Anmelde-Links oder QR-Codes für die Klasse zur Verfügung stellen.

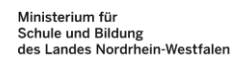

l

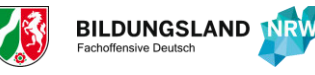

Universität

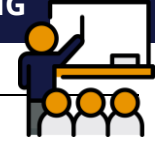

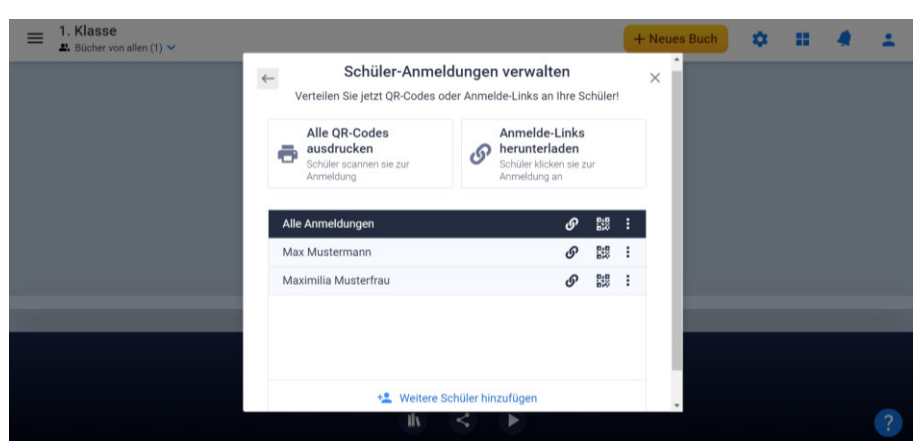

Die Bücher, die die Schülerinnen und Schüler erstellen, werden dann in der Bibliothek der Lehrkraft angezeigt, sodass diese darauf zugreifen kann.

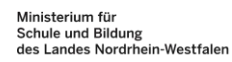

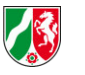

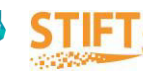

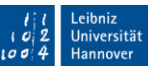

## **Anleitung Canva for Education**

### **Anmeldung**

Die Lehrkraft muss sich bei Canva for Education anmelden. Die SuS können durch einen QR-Code ohne Anmeldung auf *Canva for Education* zugreifen. Die Lehrkraft muss sich verifizieren, indem sie entweder die Mailadresse ihrer Schule verwendet oder einen Nachweis über die Beschäftigung als Lehrkraft hochlädt.

<https://www.canva.com/>

### **Buch erstellen**

l

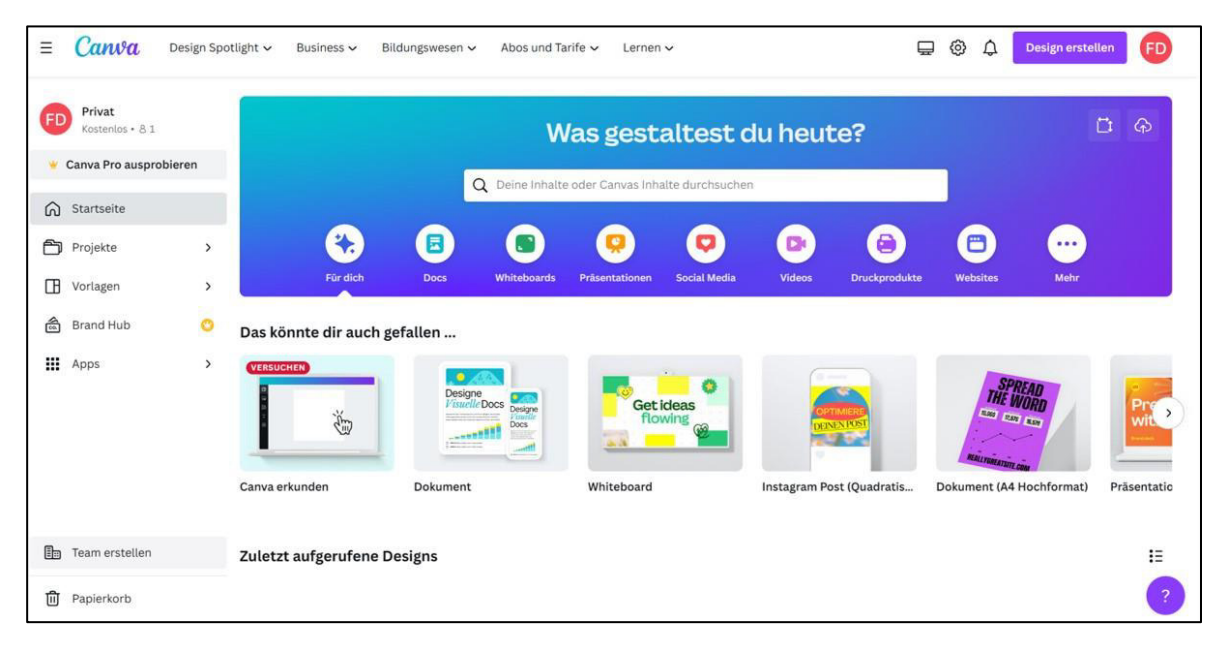

Auf der Startseite wird vorgeschlagen, welche Art von Datei erstellt werden kann. Unter "Projekte" lassen sich die einzelnen erstellten Dateien sortieren. Unter "Vorlagen" finden sich viele unterschiedliche Formate und Ideen.

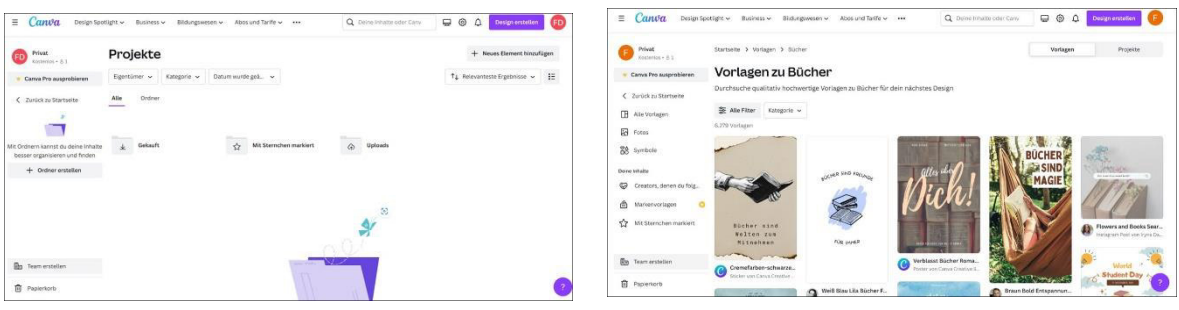

Um ein Buch zu erstellen, klickt man oben rechts auf "Design erstellen". Hier werden direkt die unterschiedlichen Medien vorgeschlagen (Video, Präsentation, Poster…). Für ein Buch eignet sich die Form "Dokument" am meisten.

Ministerium für<br>Schule und Bildung<br>des Landes Nordrhein-Westfalen

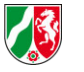

**BILDUNGSLAND** 

iversität

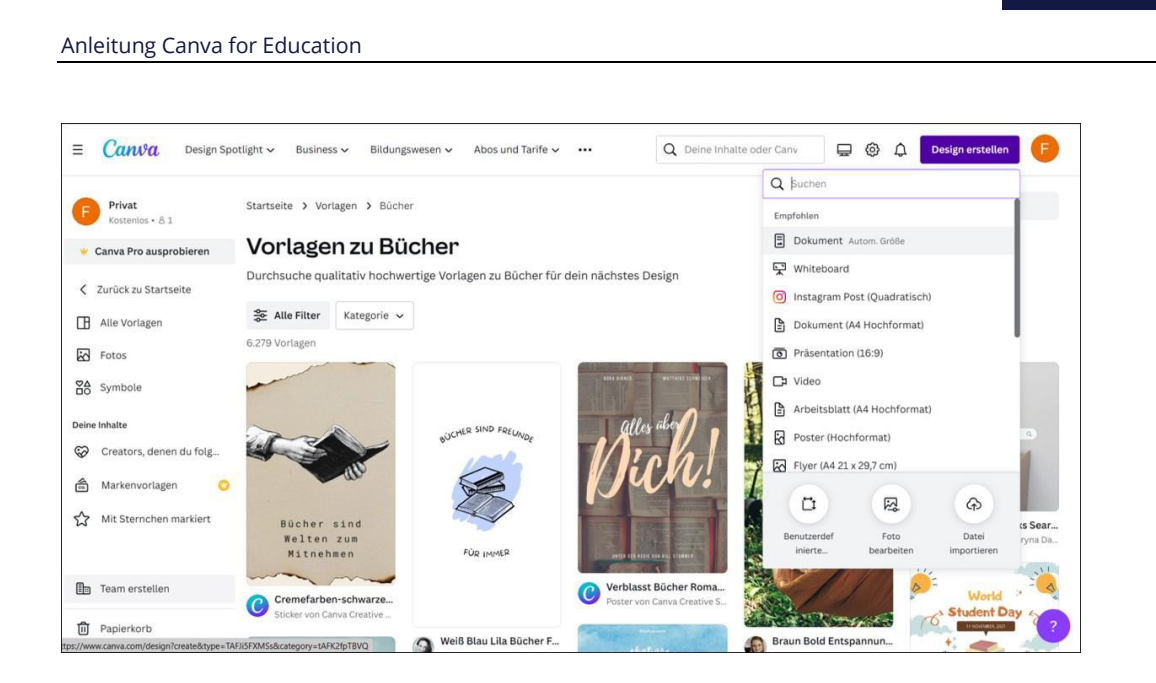

Es öffnet sich ein leeres Dokument. Auch hier kann dann noch in der linken Spalte eine Vorlage ausgewählt werden. Es können Elemente wie Tabellen, Grafiken, Fotos oder Videos eingefügt oder eigene Dateien verwendet werden.

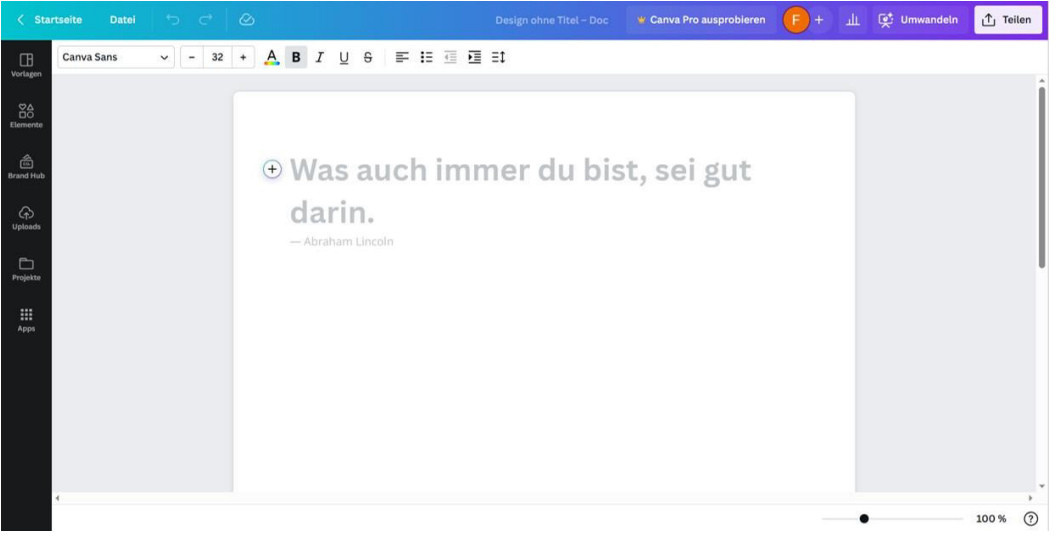

#### **Buch speichern und verwenden**

Canva speichert die Projekte automatisch ab. Um ein Projekt mit der Klasse zu teilen, gibt es mehrere Möglichkeiten:

- 1. Unter "Personen mit Zugriff" können zusätzliche Personen hinzugefügt werden. Da die Schülerinnen und Schüler keine eigenen Accounts haben, bietet sich diese Funktion eher unter Lehrkräften an.
- 2. Über einen Kollaborationslink können die Schülerinnen und Schüler ihre Ergebnisse teilen.
- 3. Das Buch kann **heruntergeladen** werden.

l

4. Das Buch kann **in einen gemeinsamen Ordner abgespeichert** werden.

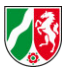

**BILDUNGSLAND INRW** 

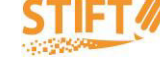

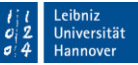

r **PRAXISANREGUNG**

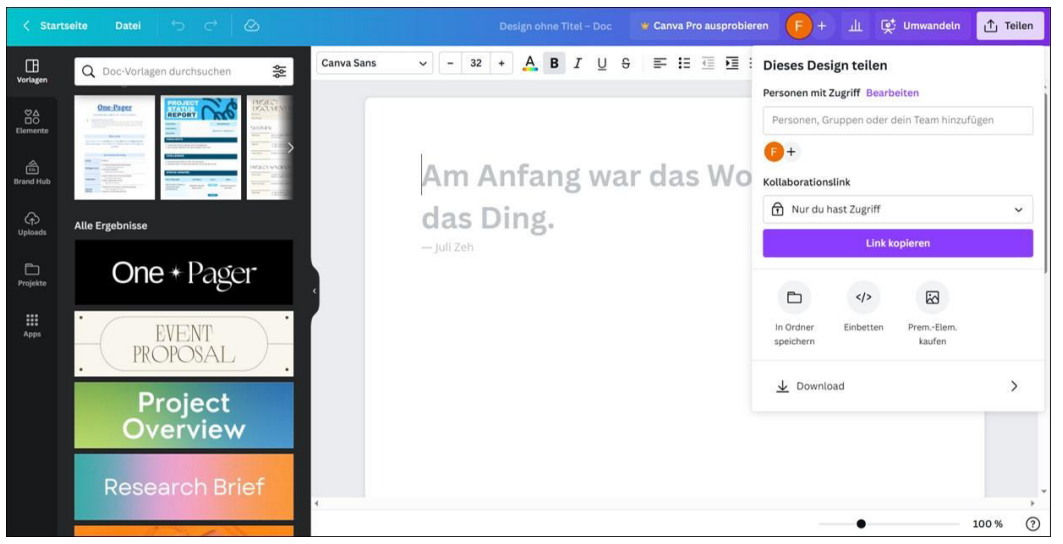

## **Zugang für Schülerinnen und Schüler**

Die Schülerinnen und Schüler können Canva for Education ohne Login nutzen. Dafür kann die Lehrkraft im Programm einen "Klassenraum" erstellen, in den Schülerinnen und Schüler oder andere Lehrkräfte eingeladen werden können.

Dafür kann die Lehrkraft per Link, Code oder Mail die Personen einladen, die zum Klassenraum gehören sollen.

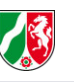

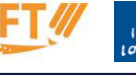

## **Anleitung Primolo**

### **Einloggen**

Die Lehrkraft muss sich anmelden. Die SuS erhalten einen Benutzernamen und ein Passwort und können sich über die Startseite anmelden.<https://www.primolo.de/>

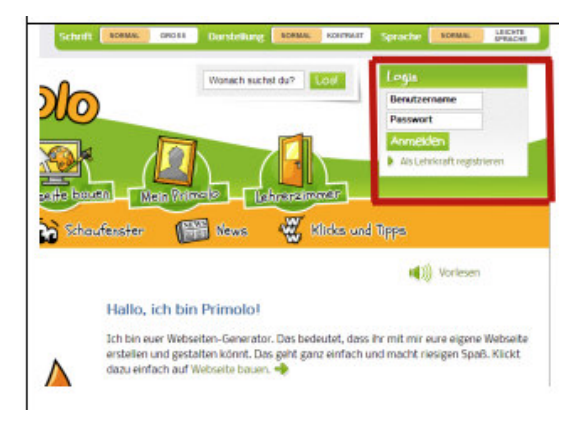

### **Eine Webseite erstellen**

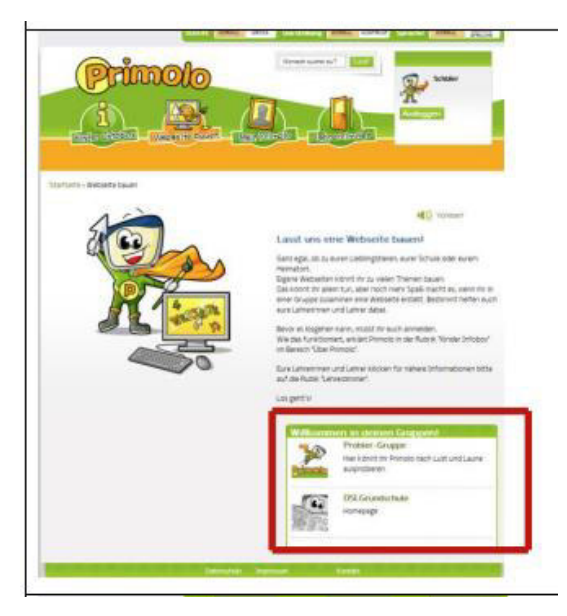

l

Um eine Website zu erstellen, klickt man auf "Webseite bauen". Dort können die Webseiten-Gruppen ausgewählt werden, mit denen die Schülerinnen und Schüler zusammenarbeiten wollen. Daraufhin öffnet sich eine neue Seite.

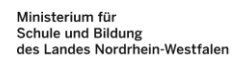

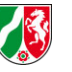

**BILDUNGSLAND INRW** 

Universität Hannover

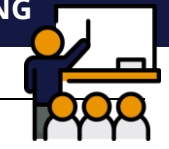

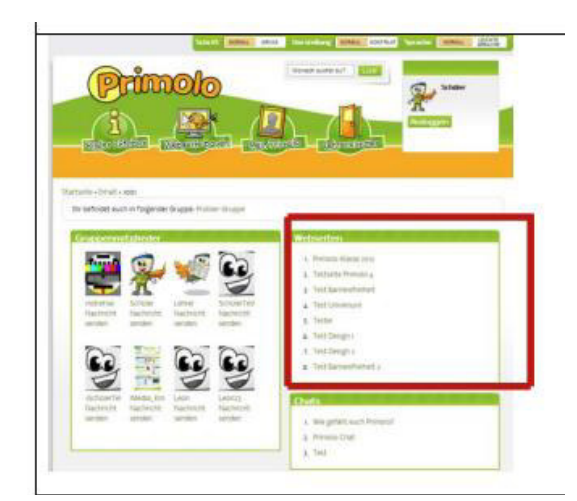

In dem Kasten mit dem Titel "Webseiten" befinden sich alle bereits erstellten Webseiten. Dort kann die korrekte Seite ausgewählt und geöffnet werden.

Auf der entsprechenden Webseite können dann Menüpunkte erstellt und Inhalte eingepflegt oder bereits erstellte Inhalte verändert werden.

#### **Weitere Funktionen**

l

Im Modus der Lehrkräfte können weitere Funktionen, wie die Ablage von Dateien, die Erstellung und Verwaltung von Lerntagebüchern, die Chat- und Forumsfunktion oder das Schreiben von Nachrichten verwendet werden.

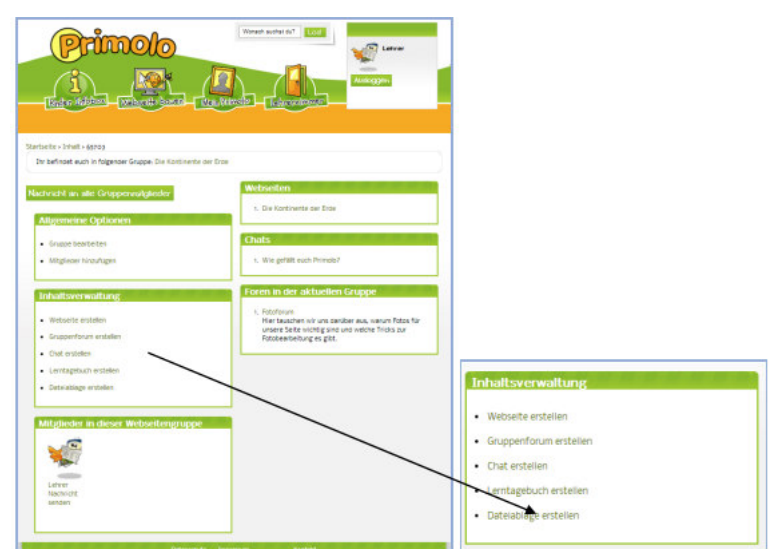

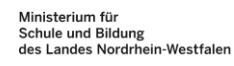

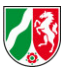

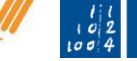

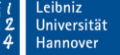

# **Anleitung My Storybook**

### **Anmeldung**

Es gibt eine gratis Version, mit der sich alle Lehrkräfte und Kinder selbst anmelden müssen. Außerdem ist die Anzahl der erstellbaren Bücher begrenzt (keine genaue Angabe vorhanden).

Mit der Educators- (kostenpflichtig) oder mit der Administrationsversion (kostenpflichtig) können mehr Gestaltungsmöglichkeiten freigeschaltet werden, die Lehrkraft kann die Accounts für die Schülerinnen und Schüler erstellen und die Bücher können ausgedruckt werden.

[www.mystorybook.com](http://mystorybook.com/) 

## **Ein Buch erstellen**

l

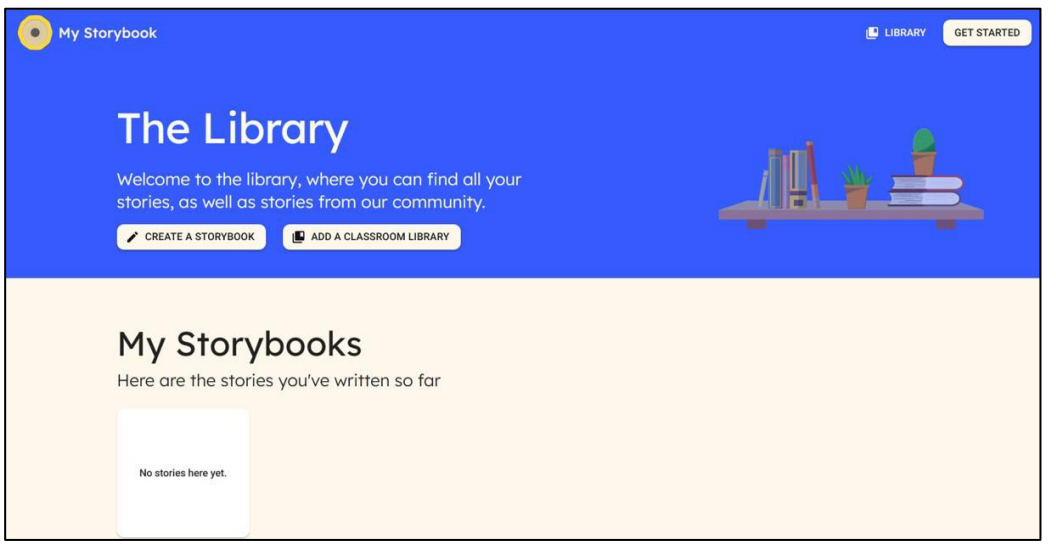

Von der Startseite aus erreicht man die eigenen Bibliotheken. Diese funktionieren als Speicherorte zum Sortieren der erstellten Bücher. Um ein Buch zu erstellen, klickt man oben rechts auf "Create a Storybook".

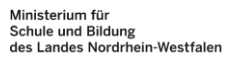

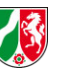

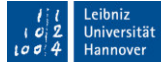

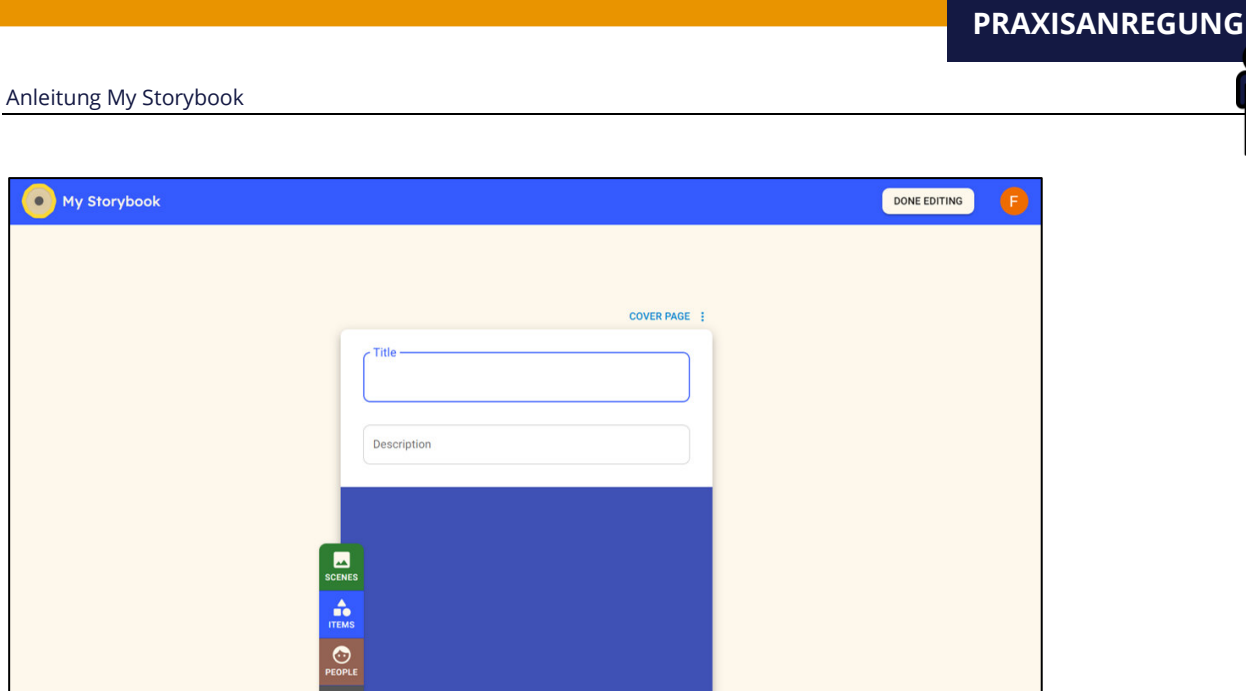

Dann kann man für das zu erstellende Bilderbuch einen Titel und eine Beschreibung angeben.

Im Folgenden kann die Seite erstellt werden: Es kann aus Hintergründen, Objekten/Tieren und Personen ausgewählt werden.

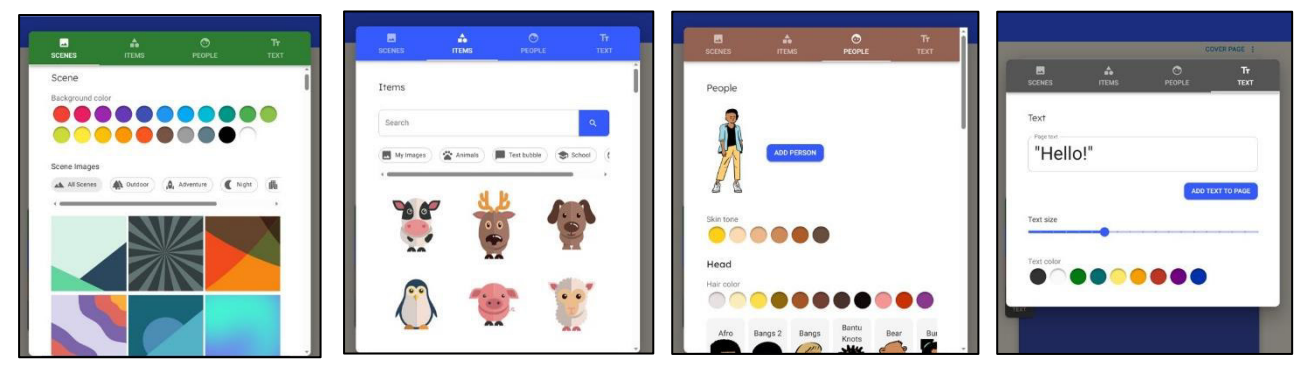

Ebenfalls kann weiterer Text eingefügt werden. Wenn das Buch fertig ist, drückt man auf "Done Editing".

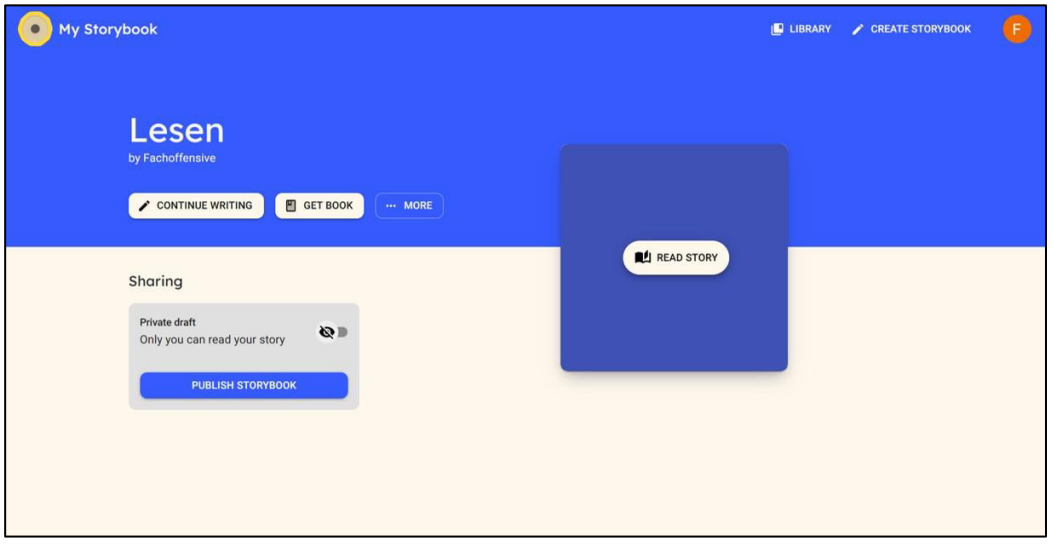

Hier kann das Buch noch einmal bearbeitet oder gelesen werden. Außerdem können Nutzerinnen und Nutzer einstellen, wer das Buch sehen darf. Für Nutzerinnen und Nutzer mit Abonnement besteht hier auch die Möglichkeit, das Buch zu drucken.

小

**BILDUNGSLAND** 

Ministerium für<br>Schule und Bildung<br>des Landes Nordrhein-Westfalen

l

iversität